## ★ユーチューブ「チャンネル登録」のやり方★

## ①インターネットで「ユーチューブ」を検索。もしくは、<https://www.youtube.com/> ②右上の「ログイン」をクリック

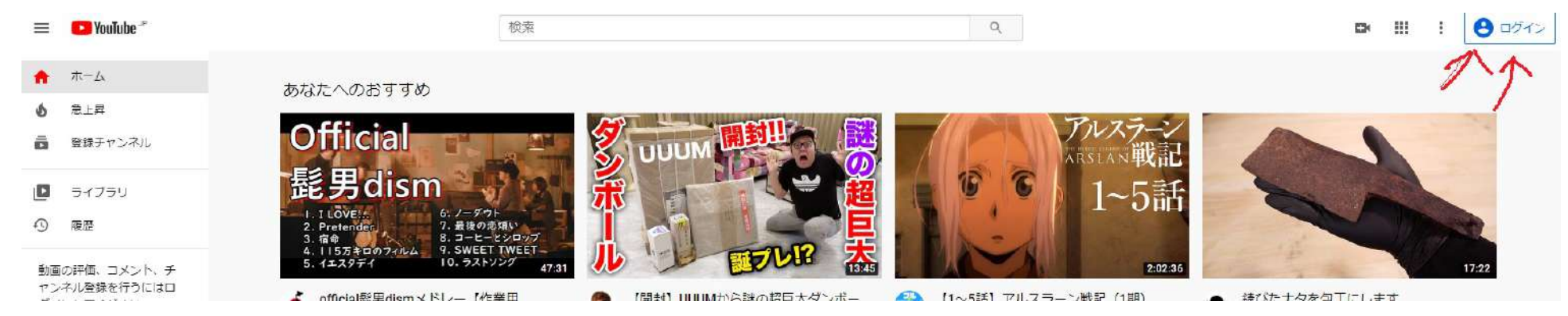

③gmailのメールアドレスを入力 のようにはなり のコーチューブの検索画面で「ニセコサマーステイ」を検索 ※gmail以外でログインしたい場合は、 いちしくは、<https://www.youtube.com/channel/UCmBITkIOoiiU5u2IvLBRdoQ> そのメールアドレスでgoogleアカウントが必要です。 「チャンネル登録」をクリックして「登録済み」になったら完了です!

メールアドレス→パスワードを入力 それ以外は「後で行う」で大丈夫だと思います。

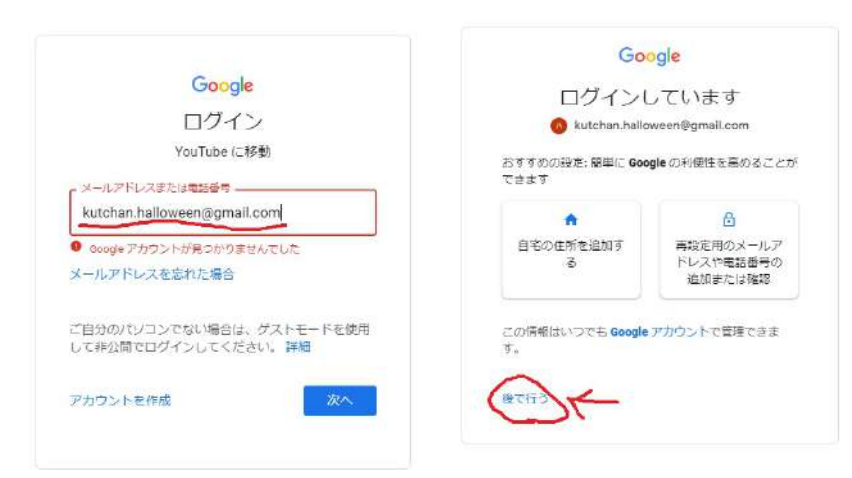

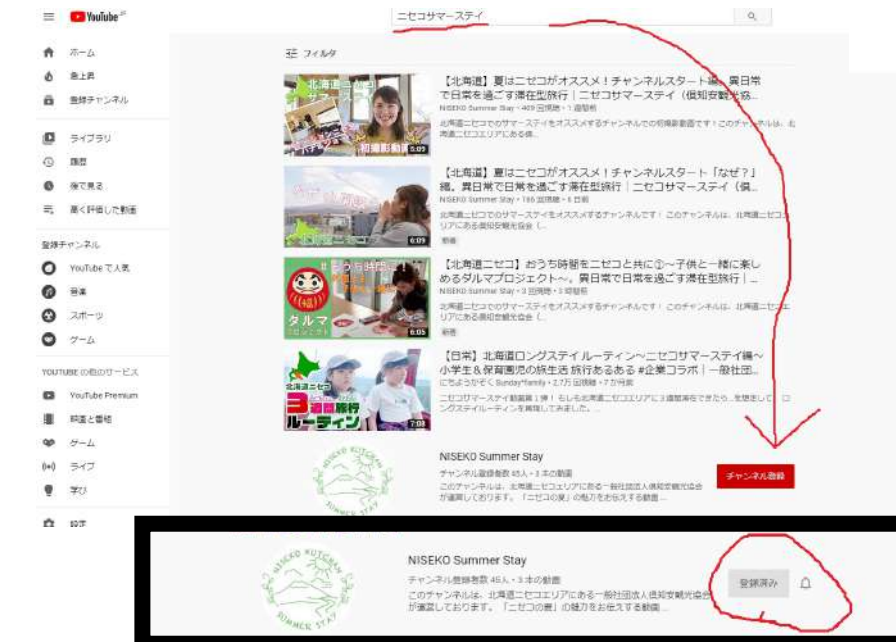